ГБУ Республики Марий Эл «Центр информационных технологий и оценки качества образования»

# **Руководство пользователя по работе с сайтом «Аттестация педагогических работников»**

2014 г. [www.citoko.ru](http://www.citoko.ru/)

# **Оглавление**

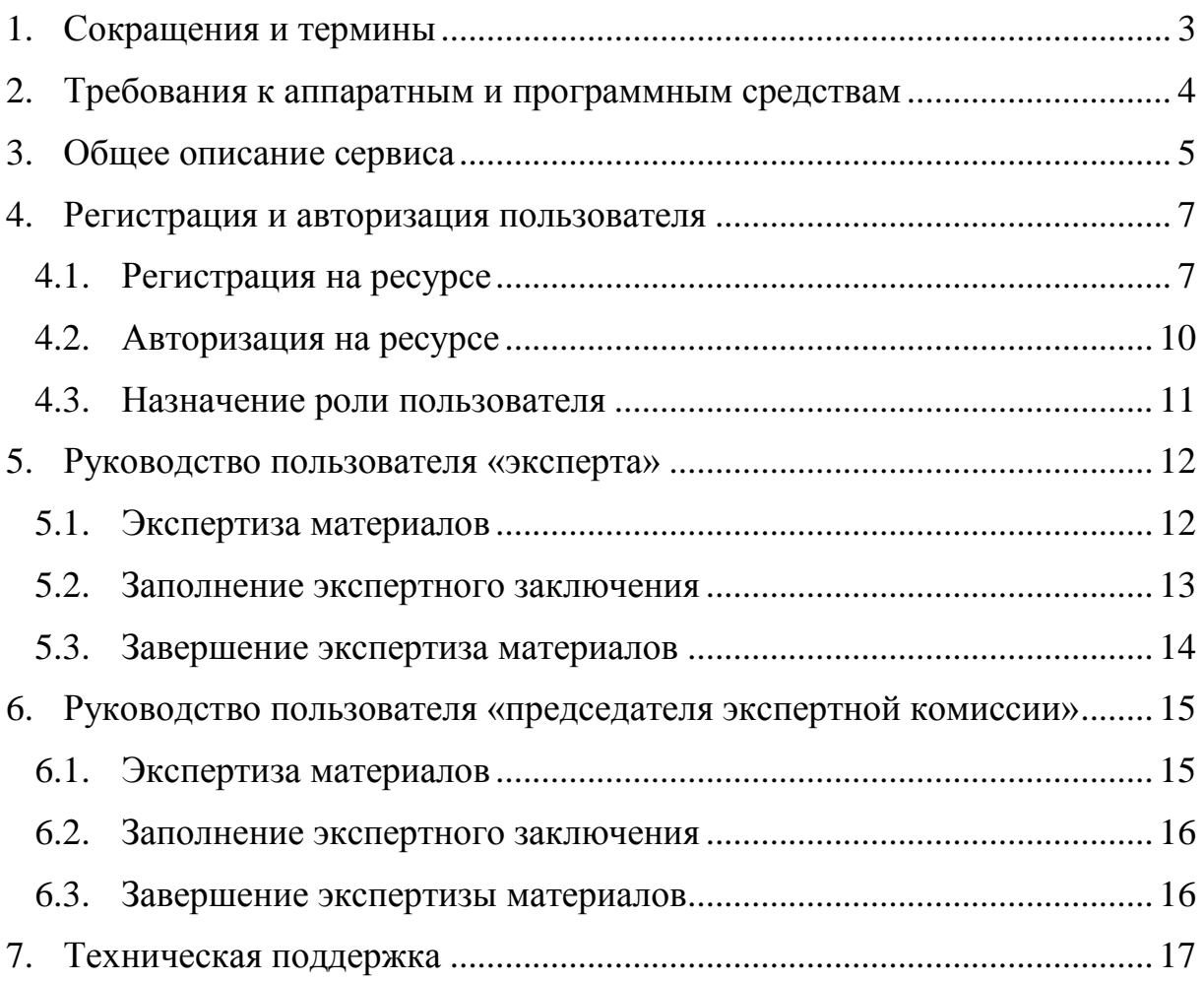

### **1. Сокращения и термины**

<span id="page-2-0"></span>**База данных (БД)** – организованная в соответствии с определенными правилами и поддерживаемая в памяти компьютера совокупность [данных,](http://ru.wikipedia.org/wiki/%D0%94%D0%B0%D0%BD%D0%BD%D1%8B%D0%B5) характеризующая актуальное состояние некоторой [предметной области](http://ru.wikipedia.org/wiki/%D0%9F%D1%80%D0%B5%D0%B4%D0%BC%D0%B5%D1%82%D0%BD%D0%B0%D1%8F_%D0%BE%D0%B1%D0%BB%D0%B0%D1%81%D1%82%D1%8C) и используемая для удовлетворения информационных [потребностей](http://ru.wikipedia.org/wiki/%D0%9F%D0%BE%D1%82%D1%80%D0%B5%D0%B1%D0%BD%D0%BE%D1%81%D1%82%D1%8C) пользователей.

**Браузер** – [программное обеспечение](http://ru.wikipedia.org/wiki/%D0%9F%D1%80%D0%BE%D0%B3%D1%80%D0%B0%D0%BC%D0%BC%D0%BD%D0%BE%D0%B5_%D0%BE%D0%B1%D0%B5%D1%81%D0%BF%D0%B5%D1%87%D0%B5%D0%BD%D0%B8%D0%B5) для просмотра [веб-сайтов,](http://ru.wikipedia.org/wiki/%D0%92%D0%B5%D0%B1-%D1%81%D0%B0%D0%B9%D1%82) их обработки, вывода и перехода от одной страницы к другой.

**Интерфейс пользователя** – совокупность средств и методов взаимодействия пользователя с операционной системой или приложением.

**Клиент-серверная архитектура** – способ построения программного обеспечения, в котором задания или сетевая нагрузка распределены между поставщиками услуг, называемыми серверами, и заказчиками услуг, называемыми клиентами.

**Пользователь** – лицо или организация, которая использует сервис.

**Учетная запись** – запись, которая содержит сведения, необходимые для опознания пользователя при подключении к системе, сведения для авторизации и учёта.

**JavaScript** – механизм, который встроенный в веб-браузер пользователя, отвечающий за содержание и функциональность вебстраницы.

# **2. Требования к аппаратным и программным средствам**

<span id="page-3-0"></span>Минимальные системные требования для работы с автоматизированным комплексом:

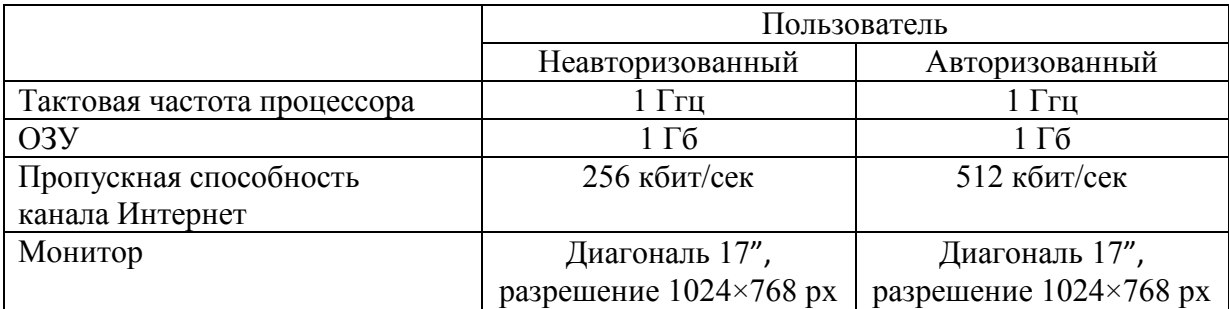

# Требования к установленному программному обеспечению:

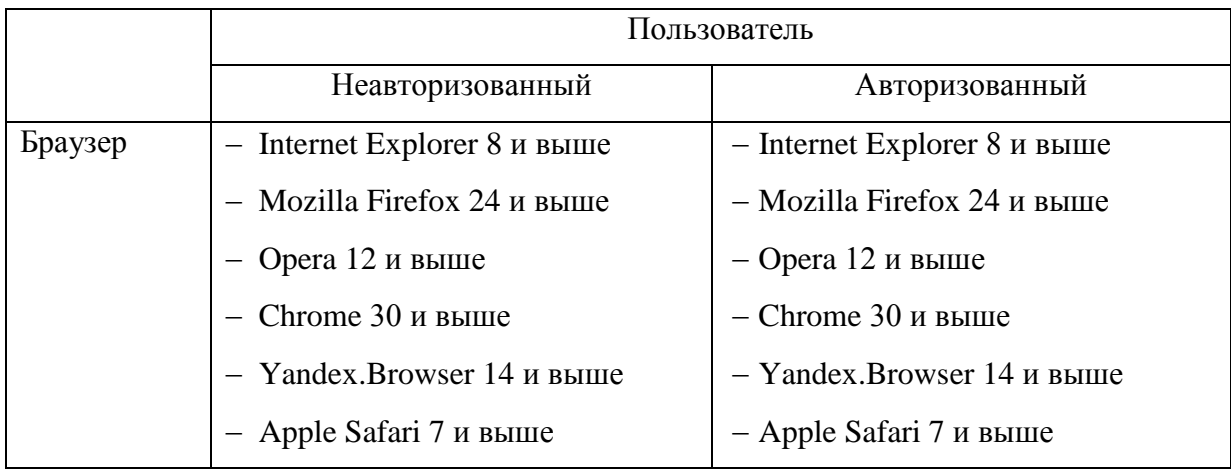

*Важно! В веб-браузере должен быть включен JavaScript.*

## **3. Общее описание сервиса**

<span id="page-4-0"></span>Региональная модель автоматизированной системы процедуры аттестации педагогических и руководящих работников является программно-техническим комплексом в сети Интернет, позволяющая реализовать принципы аттестации: коллегиальность, гласность, открытость, обеспечение объективного отношения к оценке уровня профессиональной деятельности педагогических работников.

Адрес системы процедуры аттестации педагогических и руководящих работников – <http://attestatsiya.citoko.ru/>.

Автоматизированная системы представляет собой единое окно доступа к данным и используется как платформа для организации процедуры аттестации педагогических работников Республики Марий Эл. Имеет клиент-серверную архитектуру с разделением прав доступа пользователей. Количество пользователей системы неограниченно.

## **Основные функциональные возможности автоматизированной системы:**

**1. Подача заявления педагогом в аттестационную комиссию.** На данном этапе педагог не позднее, чем за 3 месяца до окончания срока действия предыдущей квалификационной категории заполняет форму заявления. На основании срока окончания действия предыдущей квалификационной категории педагог информируется о сроках размещения аттестационных материалов. Подача заявления осуществляется через регистрационную форму, на основании которой ведется статистический учет.

**2. Представление аттестационных материалов.** На данном этапе педагог самостоятельно размещает свои материалы на ресурсе в определенные сроки в соответствии с графиком.

**3. Экспертиза аттестационных материалов.** Размещенные аттестационные материалы группируются по должностям. В определенную дату открывается дифференцированный доступ экспертам к своей предметной группе.

**4. Распределение экспертов.** Каждый эксперт, имея доступ к своей группе аттестующихся, изучает аттестационные материалы. Доступ к экспертизе открывается только у непроверенных работ. Аттестационные материалы одного педагога проверяют два эксперта. При расхождении мнения более чем на два балла или при несоответствии результата заявленной категории аттестационные материалы проверяет третий эксперт (председатель экспертной группы).

**5. Оформление экспертного заключения.** Каждый эксперт по итогам экспертизы заполняет экспертное заключение. Форма экспертного заключения должна быть в виде электронного шаблона по формам

представления аттестационных материалов, портфолио – по должностям. Результат экспертизы вносится в итоговую таблицу, экспертные заключения каждого эксперта хранятся в электронном формате и распечатываются как подтверждающий документ с подписью и печатью для предоставления в Министерство образования и науки Республики Марий Эл.

К целевым группам пользователей автоматизированной системы относятся педагогические и руководящие работники Республики Марий Эл. По типу пользователи делятся на педагогов, экспертов, методистов и модераторов.

К **педагогам** относятся зарегистрированные пользователи, имеющие следующие функциональные возможности: размещение аттестационных материалов на ресурсе в рамках графика с возможностью редактирования до фиксированной даты; доступ к результатам.

К **экспертам** относятся зарегистрированные пользователи, имеющие следующие функциональные возможности: доступ к непроверенным материалам педагога для двух экспертов; доступ к проверке материалов в случает спорных результатов экспертизы; доступ председателю экспертной группы ко всем результатам экспертизы своего профиля; заполнение бланка экспертного заключения по итогам оценки уровня квалификации педагогов.

К **методистам** муниципального образования относятся зарегистрированные пользователи, имеющие следующие функциональные возможности: доступ к спискам зарегистрированных аттестующихся педагогов своего муниципалитета; доступ к результатам экспертизы педагогов своего муниципалитета.

К **координаторам** (модераторам) относятся зарегистрированные пользователи, имеющие следующие функциональные возможности: отслеживание регистрации всех участников аттестационной процедуры; ведение базы данных аттестующихся педагогов; контроль и обеспечение обратной связи; доступ ко всей информации.

### **4. Регистрация и авторизация пользователя**

## **4.1. Регистрация на ресурсе**

<span id="page-6-1"></span><span id="page-6-0"></span>Для регистрации на сайте «Аттестация педагогических работников») необходимо: набрать в адресной строке адрес [http://attestatsiya.citoko.ru,](http://attestatsiya.citoko.ru/) выбрать пункт «Регистрация» в главном меню (Рис.1), заполнить регистрационную форму. (Рис.2)

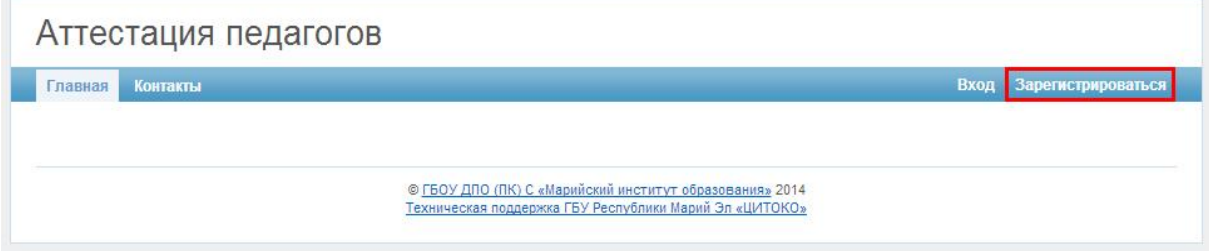

Рис. 1. Главная страница сайта «Аттестация педагогических работников»

После заполнения всех полей формы необходимо нажать на кнопку «Регистрация».

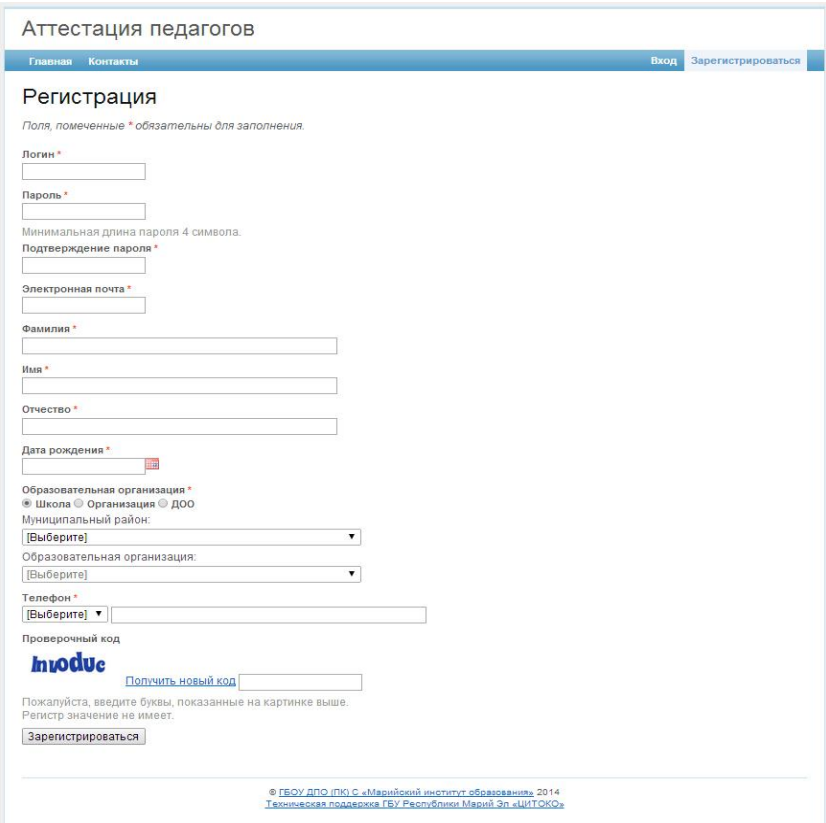

Рис. 2. Регистрационная форма

Особенности заполнения:

Заполнение поля «Дата рождения» осуществляется двумя способами: выбор даты через календарь, либо ручной ввод. Для выбора даты через

календарь, необходимо нажать на пиктограмму календаря. После чего появится календарь с выбором числа месяца и года. Для ввода даты вручную, вставьте курсор в поле и наберите дату в формате 'дд.мм.гггг'. (Рис.3)

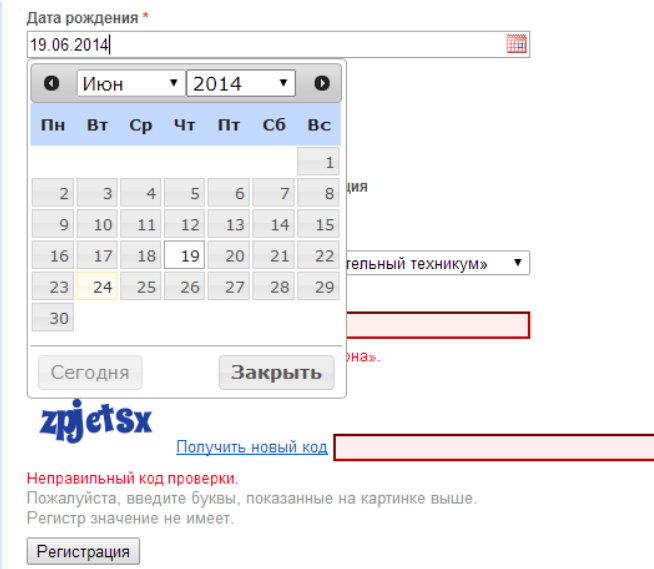

Рис. 3. Заполнение поля «Дата рождения»

Для выбора образовательной организации выберите тип организации (общеобразовательные, проф. тех. организации, организации дополнительного образования, дошкольные, муниципальные отделы образования). Далее необходимо выбрать из выпадающего списка образовательную организацию.

Для выбора общеобразовательных и дошкольных организаций необходимо выбрать район. Далее будет доступно поле для выбора образовательной организации соответствующего района. (Рис.4)

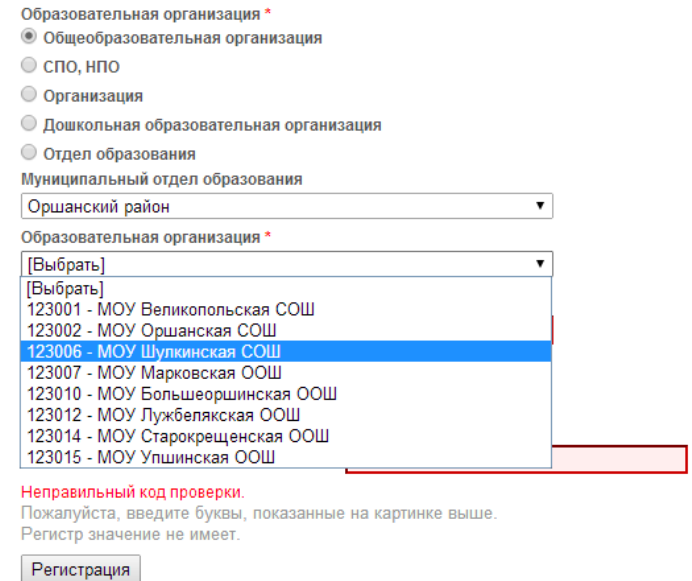

Для заполнения контактного номера телефона необходимо выбрать тип номера (городской или мобильный). Если был выбран район при выборе образовательной организации, то при выборе типа городской номер в поле «Номера телефона» автоматически вставится код района. (Рис.5)

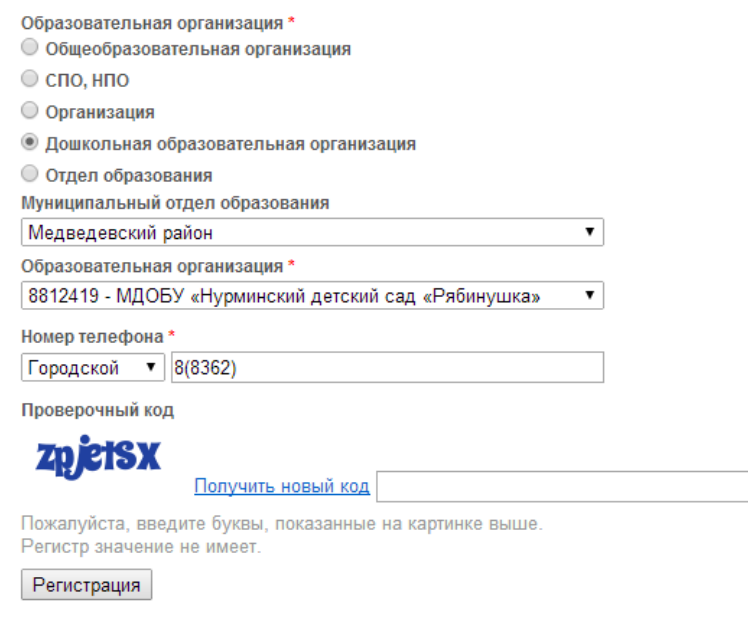

Рис. 5. Заполнение поля «Номер телефона»

Для завершения регистрации нажмите кнопку «Регистрация».

Если все поля формы заполнены корректно, то на электронную почту будет отправлено уведомление об успешной регистрацией и ссылкой для активации учетной записи на сайте «Аттестация педагогических работников». В противном случае регистрация не будет завершена, пока не будут исправлены ошибки формы. (Рис.6)

Для активации учетной записи следует перейти по ссылке в электронном письме.

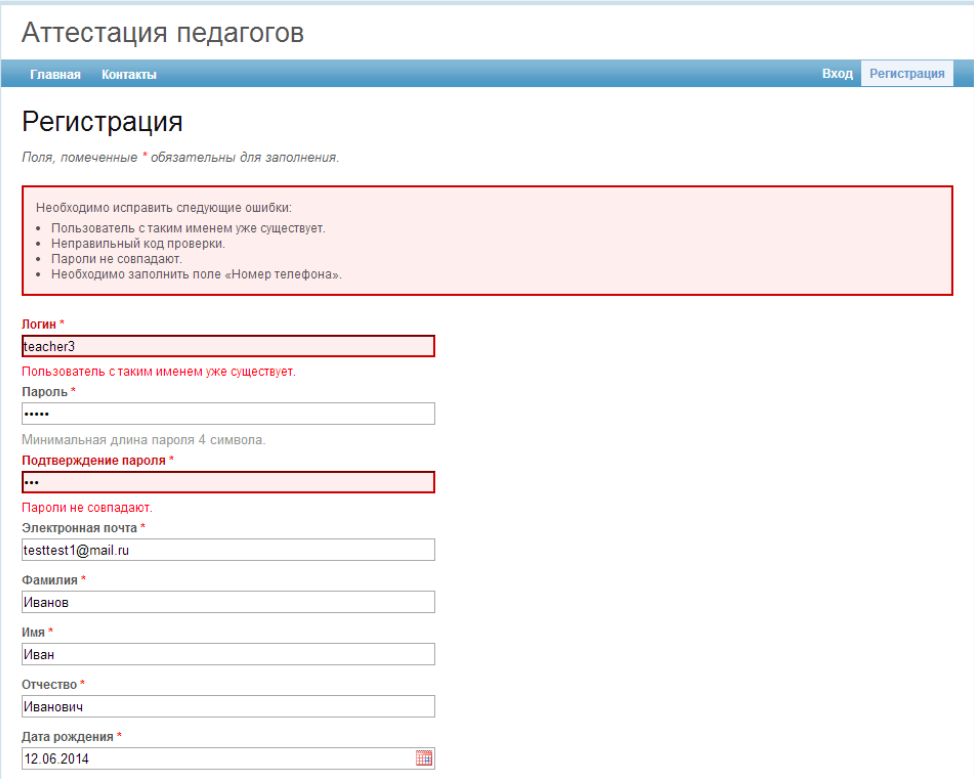

Рис. 6. Ошибки при заполнении формы регистрации

<span id="page-9-0"></span>После активации учетной записи будет открыт доступ в закрытую часть сайта.

# **4.2. Авторизация на ресурсе**

Для входа в закрытую часть сайта «Аттестация педагогических работников», необходимо перейти в раздел «Вход» и пройти авторизацию под своим логином и паролем. (Рис.7)

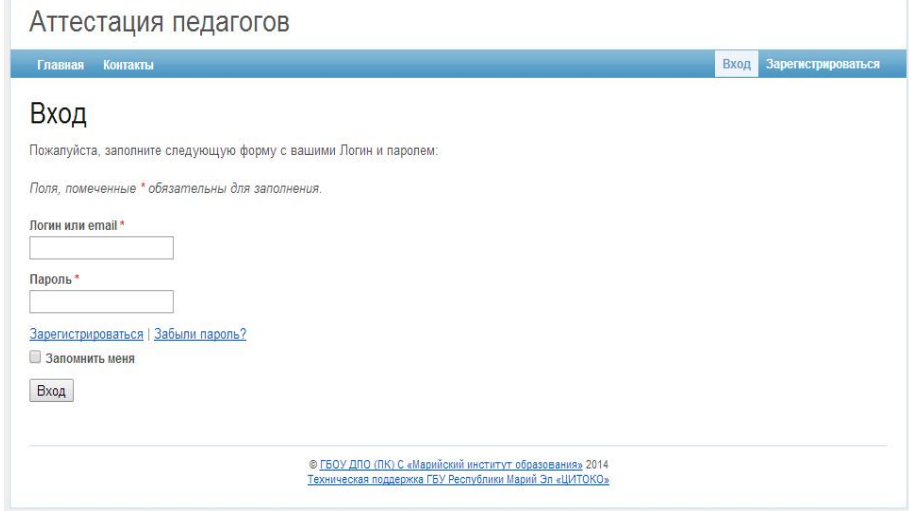

Рис. 7. Форма авторизации

# **4.3. Назначение роли пользователя**

<span id="page-10-0"></span>После регистрации на сайте, на электронную почту будет отправлено уведомление о назначении определенной роли администратором сайта «Аттестация педагогических работников». После чего будет доступен личный кабинет соответствующей роли.

*Примечание.* Роль на сайте может быть назначена не сразу, а по прошествии некоторого времени.

### **5. Руководство пользователя «эксперта»**

<span id="page-11-0"></span>Личный кабинет эксперта. В данном разделе эксперт осуществляет экспертизу материалов. Для того чтобы перейти в раздел, выберите пункт «Кабинет эксперта» в главном меню. (Рис.8)

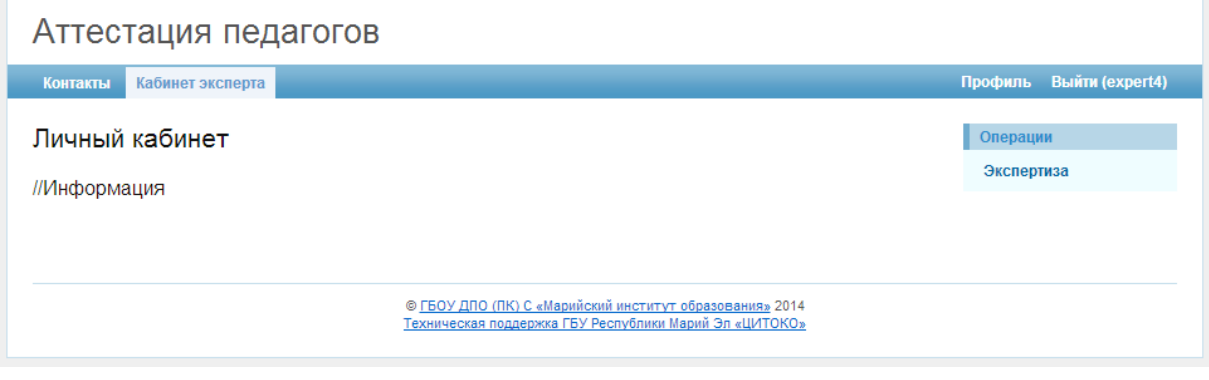

Рис. 8. Личный кабинет эксперта

### **5.1. Экспертиза материалов**

<span id="page-11-1"></span>Для того чтобы перейти к экспертизе материалов, необходимо выбрать пункт «Экспертиза» меню «Операции». (Рис.8) После чего появиться список заявлений по которым требуется экспертиза материалов. Так же существует возможность просматривать список проверенных, требующих проверки и допроверки материалов заявлений. Здесь же можно просмотреть список экспертных групп назначенных эксперту. (Рис.9).

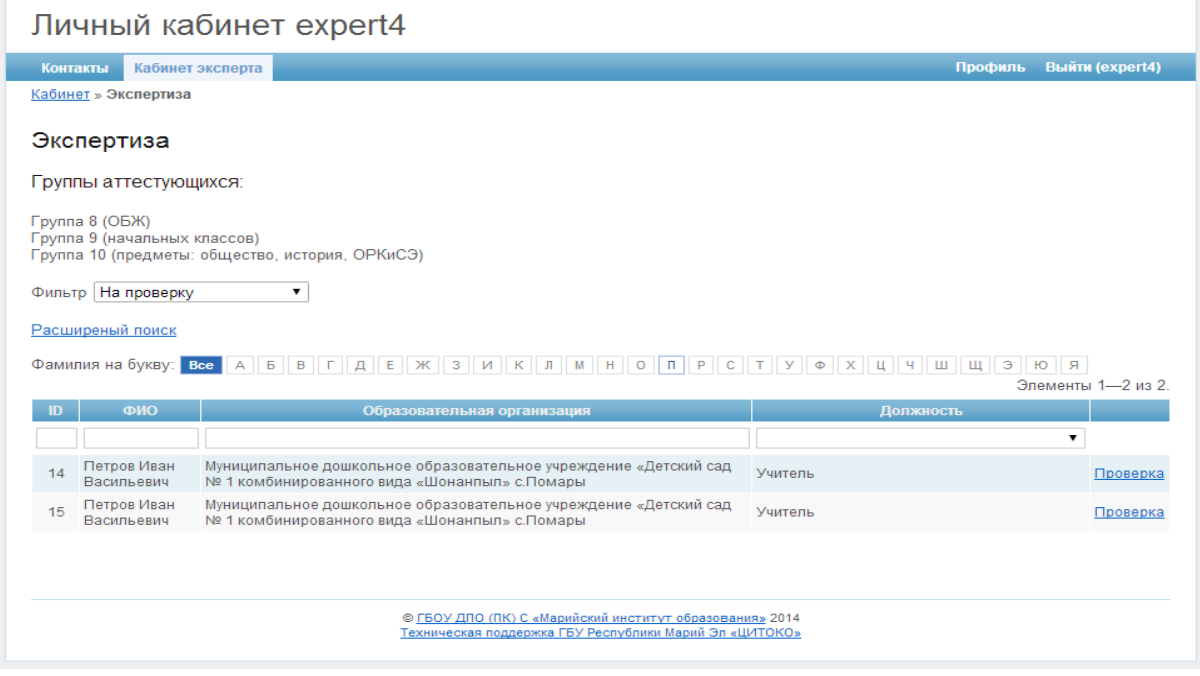

Рис. 9. Подтверждение завершения размещения материалов

Чтобы приступить к экспертизе материалов, необходимо перейти по ссылке «Проверка» соответствующего заявления. (Рис.9) Далее появиться страница со списком документов текущего заявления. (Рис.10) Внимание, отказаться от проверки материалов текущего заявления уже будет невозможно. Чтобы просмотреть документ, необходимо перейти по ссылке соответствующего документа. (Рис.10) После чего документ откроется в облачном сервисе.

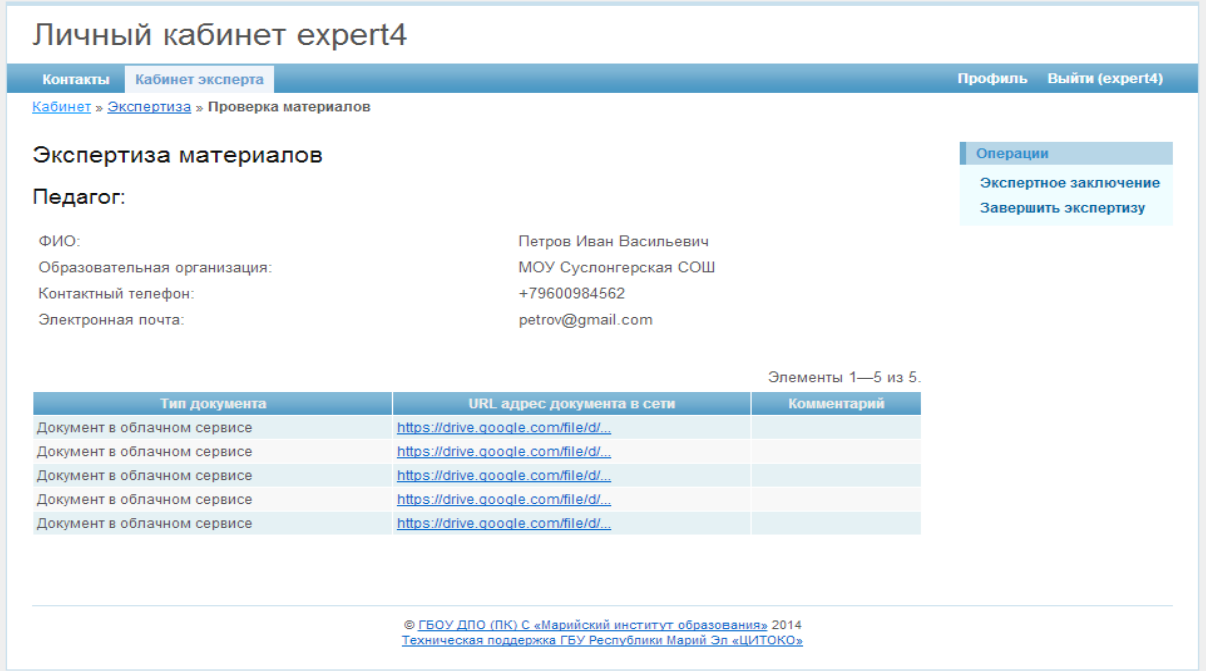

Рис. 10. Экспертиза материалов

#### **5.2. Заполнение экспертного заключения**

<span id="page-12-0"></span>Для того чтобы перейти к заполнению экспертного заключения, необходимо выбрать пункт «Экспертное заключение» меню «Операции». (Рис.10). После чего появиться страница с формой экспертного заключения. (Рис.11).

Для того чтобы сохранить экспертное заключение необходимо нажать на кнопку «Сохранить».

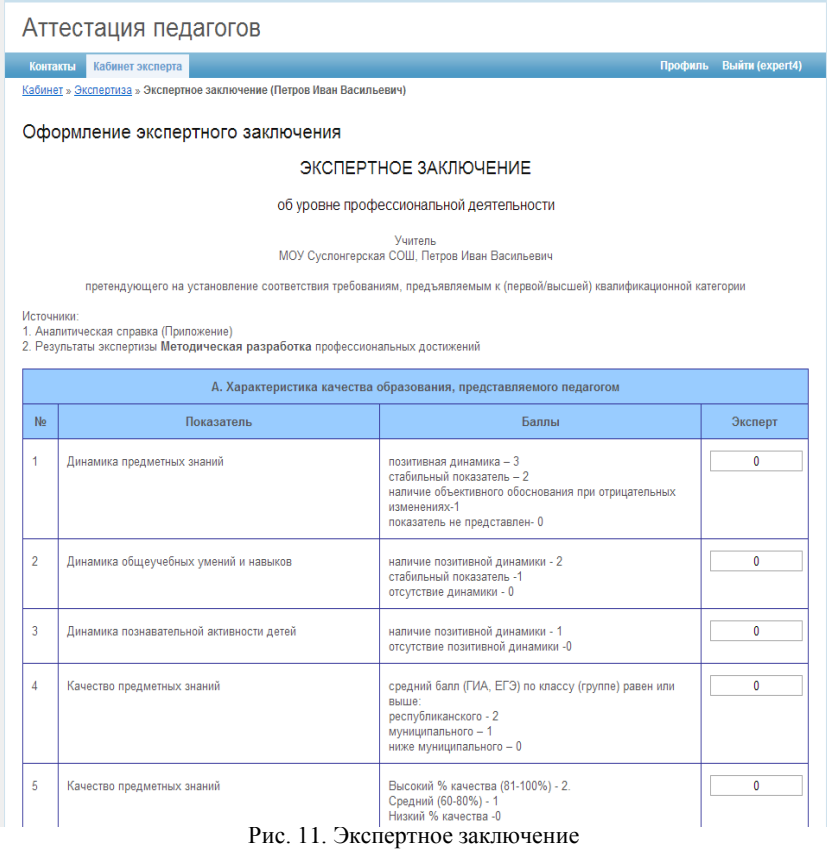

## **5.3. Завершение экспертиза материалов**

<span id="page-13-0"></span>Для того чтобы завершить экспертизу материалов по соответствующему заявлению необходимо выбрать пункт «Завершить экспертизу» меню «Операции». (Рис.10) После чего необходимо подтвердить завершение экспертизы материалов. (Рис. 12)

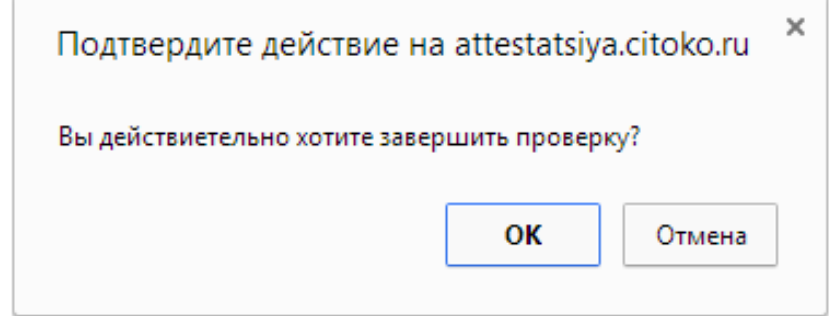

Рис. 12. Подтверждение завершения экспертизы материалов

### <span id="page-14-0"></span>**6. Руководство пользователя «председателя экспертной комиссии»**

Личный кабинет председателя экспертной комиссии. В данном разделе председатель экспертной комиссии осуществляет экспертизу материалов. Для того чтобы перейти в данный раздел, выберите пункт «Кабинет председателя экспертной комиссии» в главном меню. (Рис. 13)

### **6.1. Экспертиза материалов**

<span id="page-14-1"></span>Для того чтобы перейти к экспертизе материалов, необходимо выбрать пункт «Экспертиза» меню «Операции». После чего появиться список заявлений по которым требуется экспертиза материалов. Так же существует возможность просматривать список проверенных, требующих проверки и допроверки материалов заявлений. Здесь же можно просмотреть список экспертных групп назначенных эксперту. (Рис.13)

Материалы на экспертизу доступны председателю экспертной комиссии только в том случае, если расхождение результатов более чем в 2 балла.

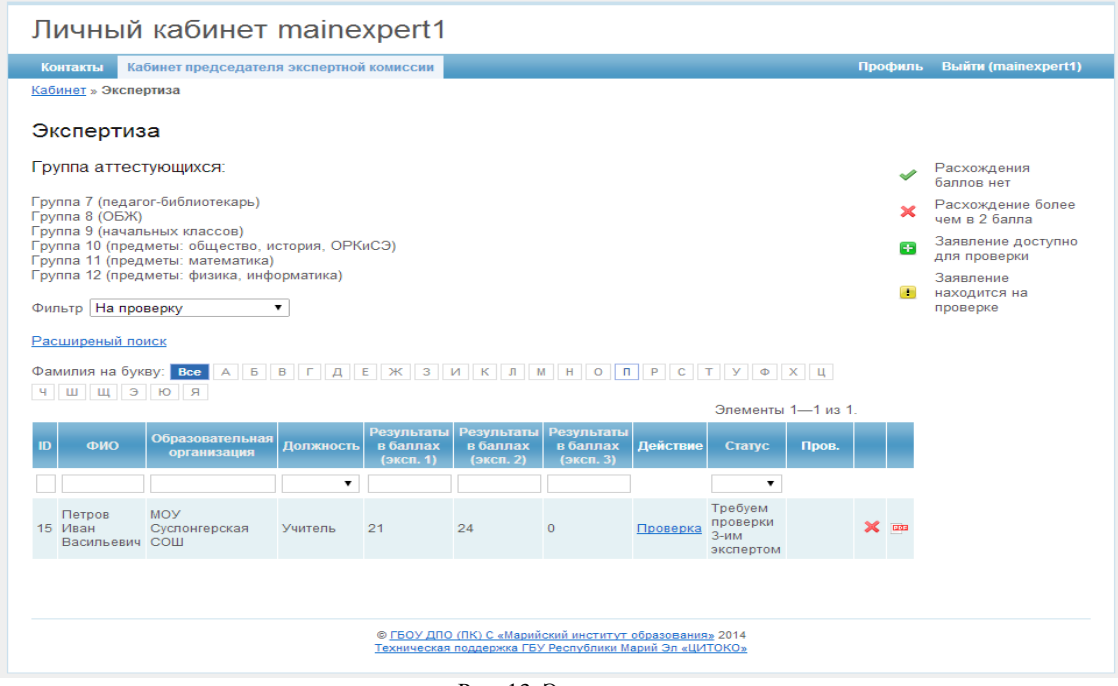

Рис. 13. Экспертиза

Чтобы начать экспертизу материалов, необходимо перейти по ссылке «Проверка» соответствующего заявления. (Рис.13) Далее появится страница со списком документов текущего заявления. (Рис.10) Внимание, отказаться от проверки материалов текущего заявления уже будет невозможно. Чтобы просмотреть документ, необходимо перейти по ссылке документа. (Рис.10) После чего документ откроется в облачном сервисе.

### **6.2. Заполнение экспертного заключения**

<span id="page-15-0"></span>Для того чтобы перейти к заполнению экспертного заключения, необходимо выбрать пункт «Экспертное заключение» в меню «Операции». (Рис.10) После чего появится страница с формой экспертного заключения. (Рис.14) Для того чтобы сохранить экспертное заключение необходимо нажать на кнопку «Сохранить».

| Аттестация педагогов                                                                                                    |                                                                   |                                                                                                    |                |                |                            |
|----------------------------------------------------------------------------------------------------|-------------------------------------------------------------------|----------------------------------------------------------------------------------------------------|----------------|----------------|----------------------------|
| Контакты<br>Кабинет председателя экспертной комиссии                                                                                |                                                                   |                                                                                                    |                | Профиль        | <b>Выйти (mainexpert1)</b> |
| Кабинет » Проверка материалов » Экспертное заключение                                                                               |                                                                   |                                                                                                    |                |                |                            |
| Оформление экспертного заключения                                                                                                   |                                                                   |                                                                                                    |                |                |                            |
| ЭКСПЕРТНОЕ ЗАКЛЮЧЕНИЕ                                                                                                    |                                                                   |                                                                                                    |                |                |                            |
| об уровне профессиональной деятельности                                                                                             |                                                                   |                                                                                                    |                |                |                            |
| Учитель<br>МОУ Суслонгерская СОШ, Петров Иван Васильевич                                                                            |                                                                   |                                                                                                    |                |                |                            |
| претендующего на установление соответствия требованиям, предъявляемым к (первой/высшей) квалификационной категории                  |                                                                   |                                                                                                    |                |                |                            |
| Источники:<br>1. Аналитическая справка (Приложение)<br>2. Результаты экспертизы Методическая разработка профессиональных достижений |                                                                   |                                                                                                    |                |                |                            |
|                                                                                                    | А. Характеристика качества образования, представляемого педагогом |                                                                                                    | Эксперты       |                |                            |
| No                                                                                                    | Показатель                                                        | Баллы                                                                                                    | Экс 1          | Экс 2          | Пред. эксп.<br>KOM.        |
| 1                                                                                                    | Динамика предметных знаний                                        | позитивная динамика - 3<br>стабильный показатель - 2<br>наличие объективного обоснования при<br>отрицательных изменениях-1<br>показатель не представлен- 0 | 3              | 3              | n                          |
| $\overline{2}$                                                                                                    | Динамика общеучебных умений и навыков                             | наличие позитивной динамики - 2<br>стабильный показатель -1<br>отсутствие динамики - 0                                                                     | 1              | $\overline{c}$ | 0                          |
| 3                                                                                                    | Динамика познавательной активности детей                          | наличие позитивной динамики - 1<br>отсутствие позитивной динамики - 0                                                                                      | n              | 1              | n                          |
| 4                                                                                                    | Качество предметных знаний                                        | средний балл (ГИА, ЕГЭ) по классу (группе)<br>равен или выше:<br>республиканского - 2<br>муниципального - 1<br>ниже муниципального - 0                     | $\overline{2}$ | $\overline{2}$ | Ō                          |
| 5                                                                                                    | Качество предметных знаний                                        | Высокий % качества (81-100%) - 2.<br>Средний (60-80%) - 1<br>Низкий % качества - 0                                                                         | $\overline{2}$ | $\overline{c}$ | 0                          |

Рис. 14. Заполнение экспертного заключения

<span id="page-15-1"></span>В роли председателя экспертной комиссии возможен просмотр результатов экспертизы других экспертов.

### **6.3. Завершение экспертизы материалов**

Для того чтобы завершить экспертизу материалов по данному заявлению необходимо выбрать пункт «Завершить экспертизу» в меню «Операции». (Рис.10) После чего необходимо подтвердить завершение экспертизы материалов. (Рис.12)

<span id="page-16-0"></span>В данном разделе можно оставить свои пожелания и замечания по работе с сайтом «Аттестация педагогических работников». Напишите сообщение в текстовом поле, заполните поля: имя, Email и тема сообщения, затем нажмите кнопку «Отправить».

Для того чтобы перейти в данный раздел, выберите пункт «Контакты» главного меню. (Рис.15)

Аттестания пелагогов

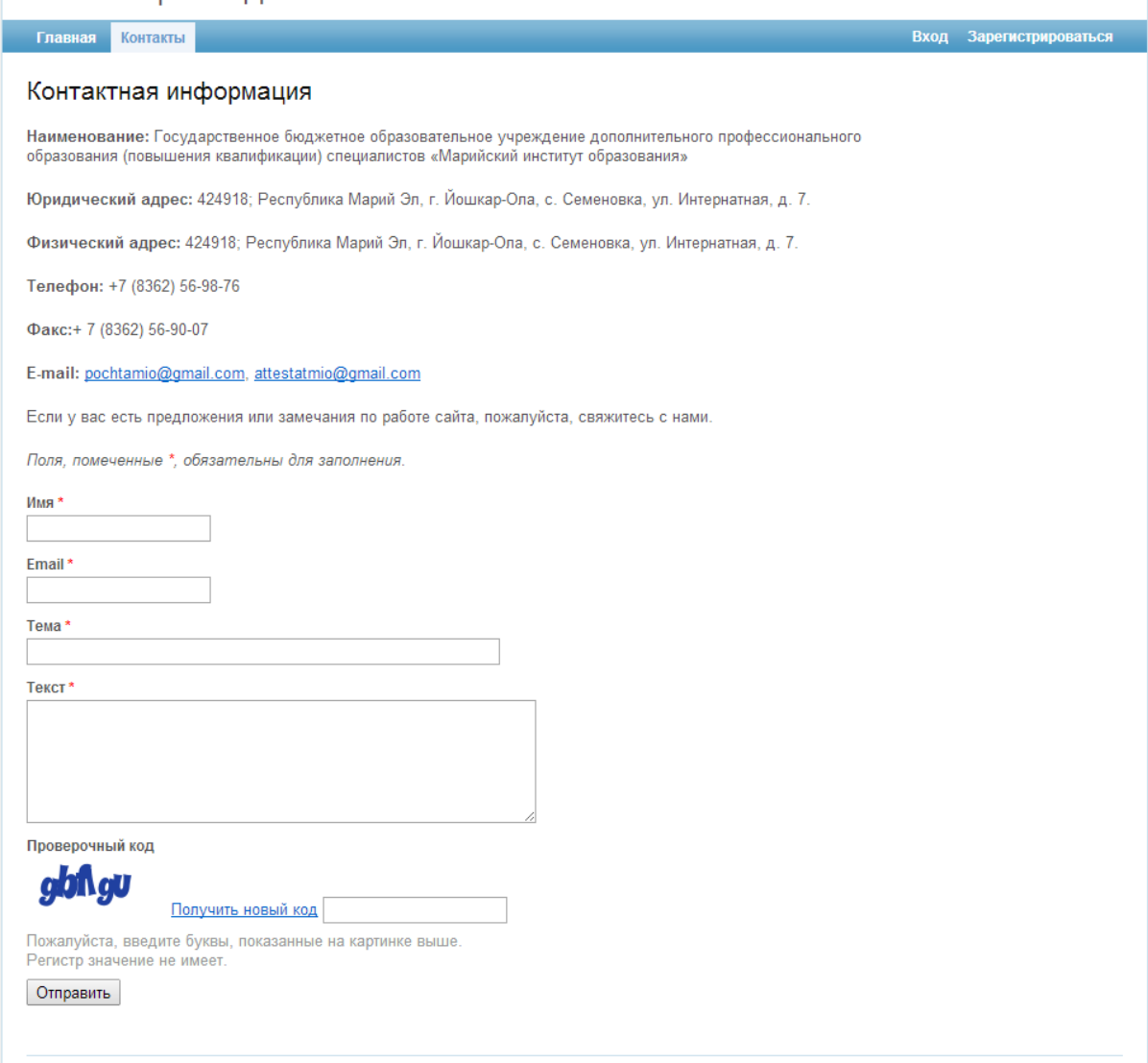

Рис. 15. Форма обратной связи